## **INSTRUKCJA DLA RODZICÓW – ZAKŁADANIE KONTA W DZIENNIKU ELEKTRONICZNYM**

- 1. Wejdź na stronę: **kasprowiczanie.com**
- 2. Kliknij w E-DZIENNIK
- 4. Kliknij w ZALOGUJ SIĘ
- 3. Pojawi się następujące okno.

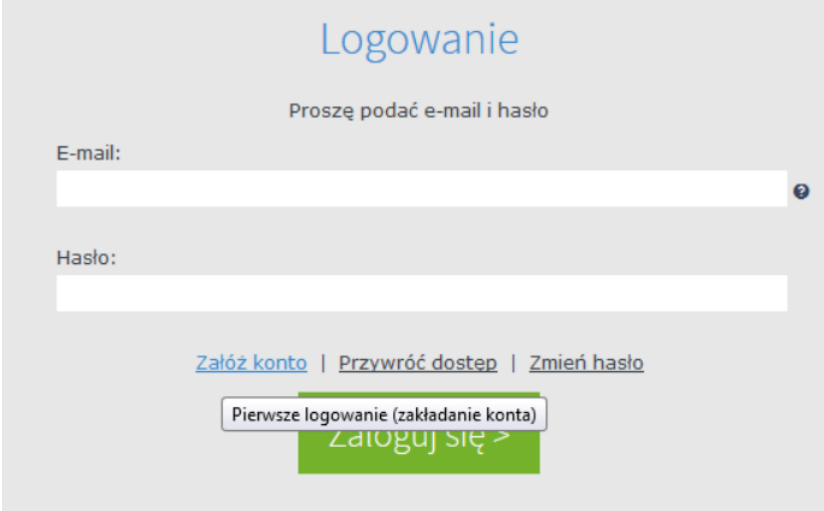

## Kliknij ZAŁÓŻ KONTO

4. Pojawi się następujące okno

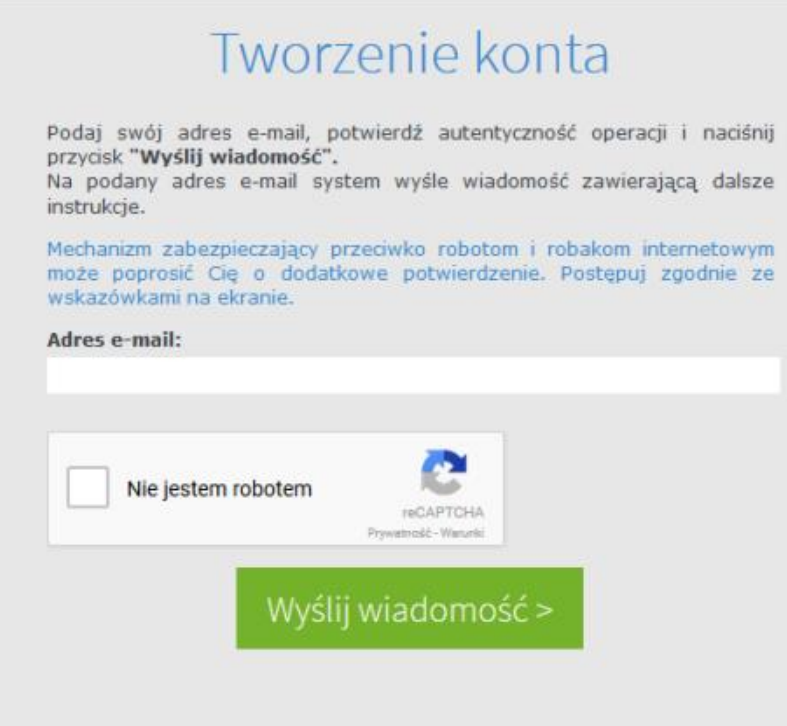

Wpisz Adres e-mail podany przez siebie w czasie rekrutacji dziecka, zaznacz Nie jestem robotem.

Komputer poprosi o zaznaczenie wszystkich zawartych w pytaniu obrazków. Zaznacz je i kliknij WYŚLIJ WIADOMOŚĆ

5. Wejdź na własną skrzynkę pocztową i odbierz wysłaną przez system wiadomość e-mail. Tam przyjdzie link aktywacyjny. Kliknij na niego. (Wiadomość może zostać umieszczona w Spamie)

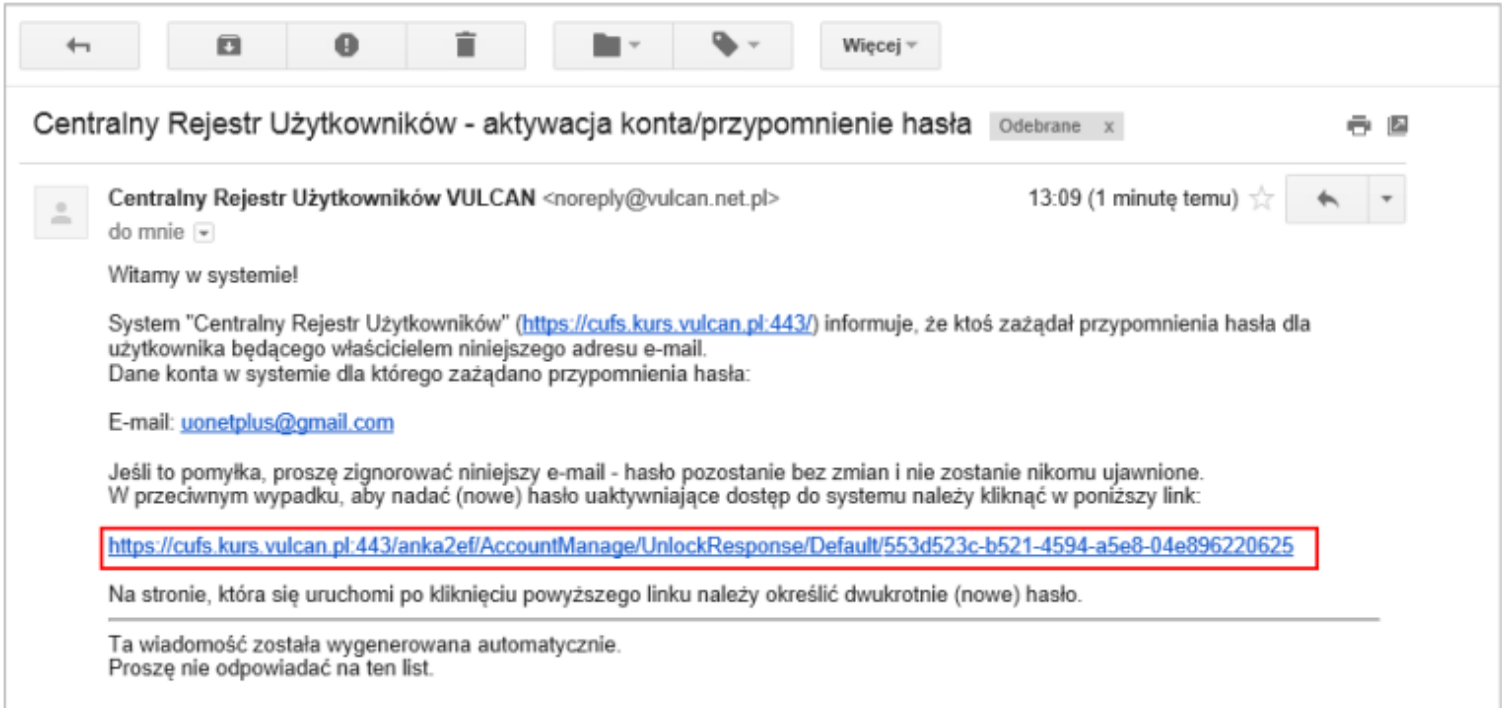

6. Po naciśnięciu na link z własnej poczty wyświetli się okno Aktywacja konta. Należy ustalić hasło do dziennika. Należy pamiętać o wymaganiach hasła

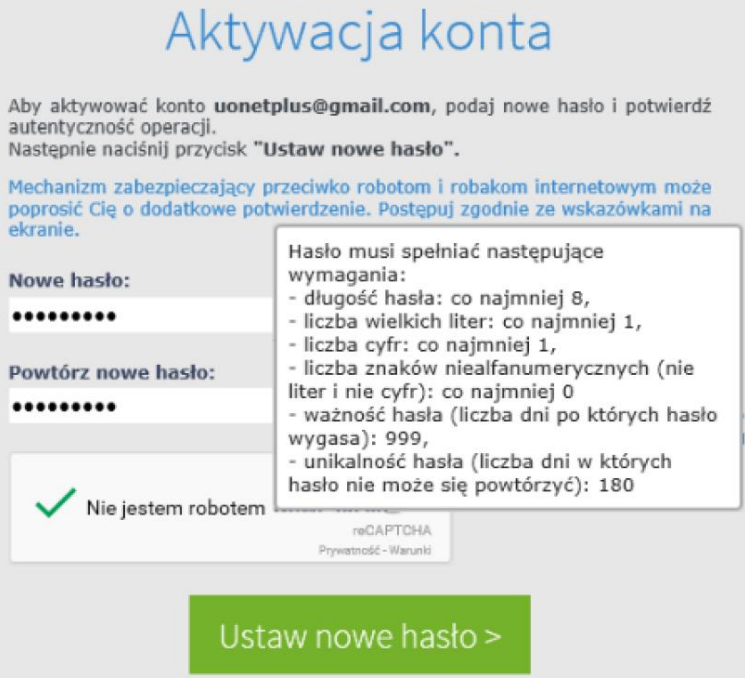

Po wpisaniu swojego hasła klikamy w USTAW NOWE HASŁO

7. Zaznaczamy Nie jestem robotem. Komputer poprosi o zaznaczenie wszystkich zawartych w pytaniu obrazków. Zaznacz je i kliknij Weryfikuj.

## KONTO ZOSTAŁO UTWORZONE

- 8. Wchodzimy znowu na adres: **kasprowiczanie.com**
- 9. Kliknij w E-DZIENNIK, Kliknij w ZALOGUJ SIĘ

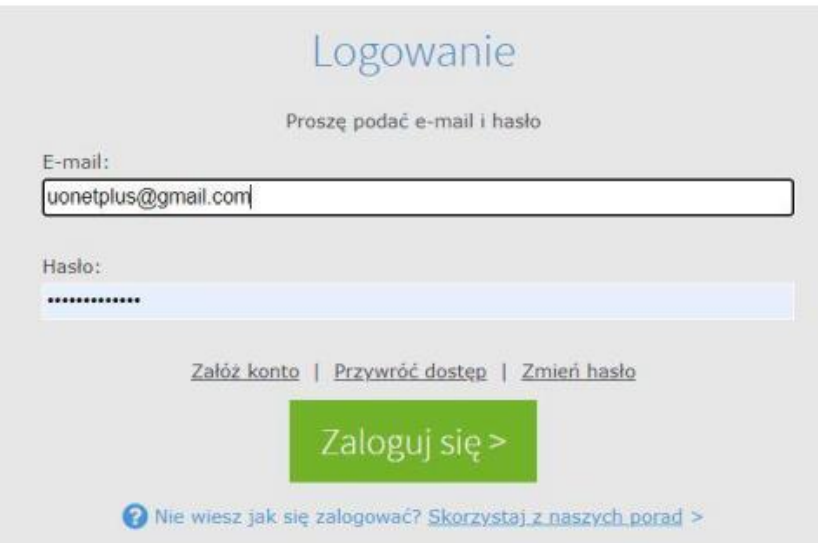

10. Wpisujemy E-mail i hasło i klikając ZALOGUJ SIĘ zostaniesz przekierowany na swoją stronę startową, która zawiera komplet informacji dedykowanych dla Ciebie, ze strony startowej możesz przejść do witryny ucznia i rodzica klikając przycisk UCZEŃ

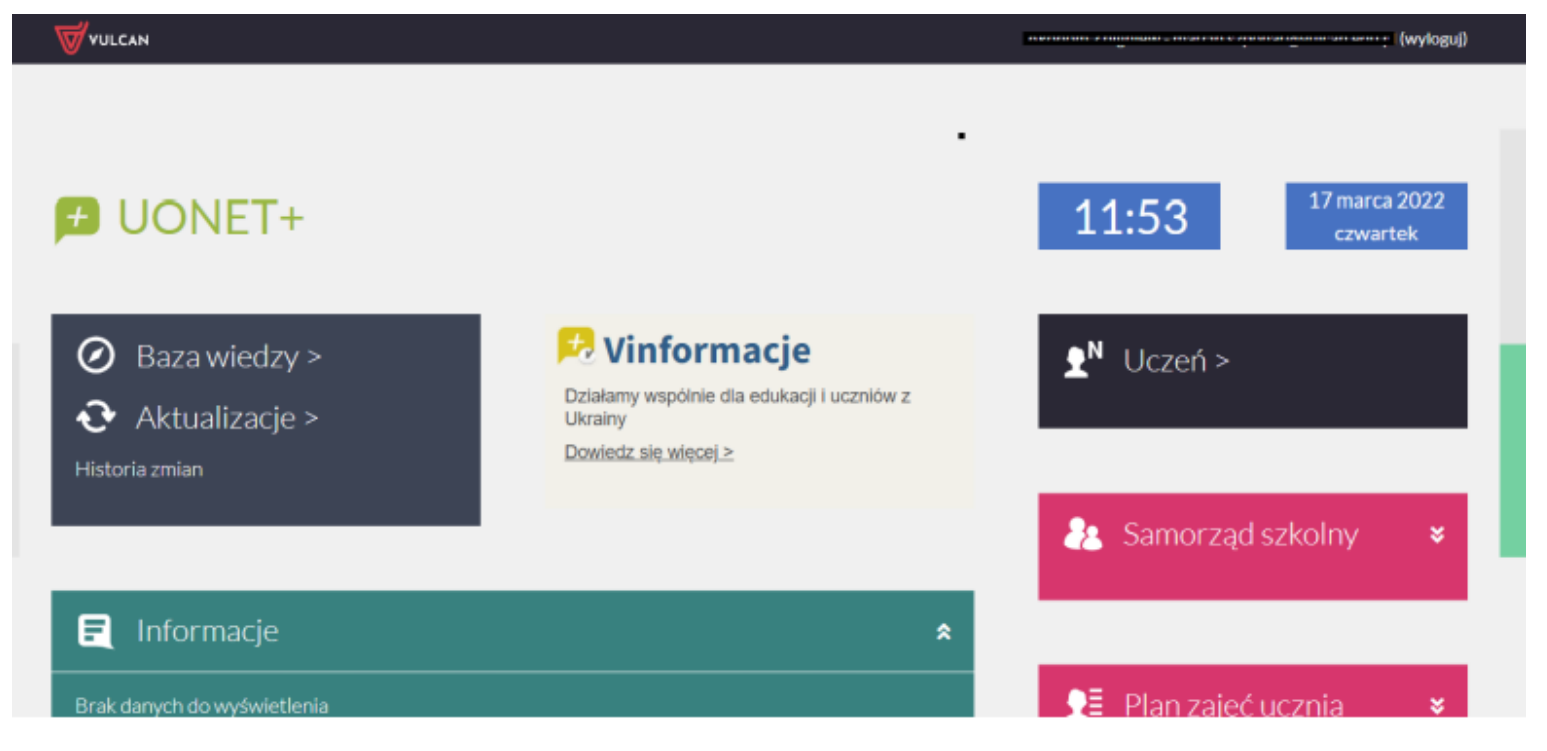

11. Aby spełnić wymagania RODO rodzic w celu uzyskania wglądu do danych swojego dziecka powinien przejść weryfikację, polegająca na jednorazowym wpisaniu numeru PESEL lub w przypadku, gdy uczeń nie posiada numeru PESEL wpisaniu daty urodzenia dziecka, która następnie zostanie porównana z danymi wprowadzonymi przez pracownika szkoły do systemu Uonet+. Autoryzację przeprowadza się tylko jeden raz. Autoryzacja pojawi się po zalogowaniu do dziennika i po kliknięciu na kafelek "Uczeń".

Jeśli zapomnisz hasło, to na stronie logowania do systemu skorzystaj jeszcze raz z odsyłacza Przywróć dostęp.

## Najłatwiejszy sposób usprawiedliwiania nieobecności

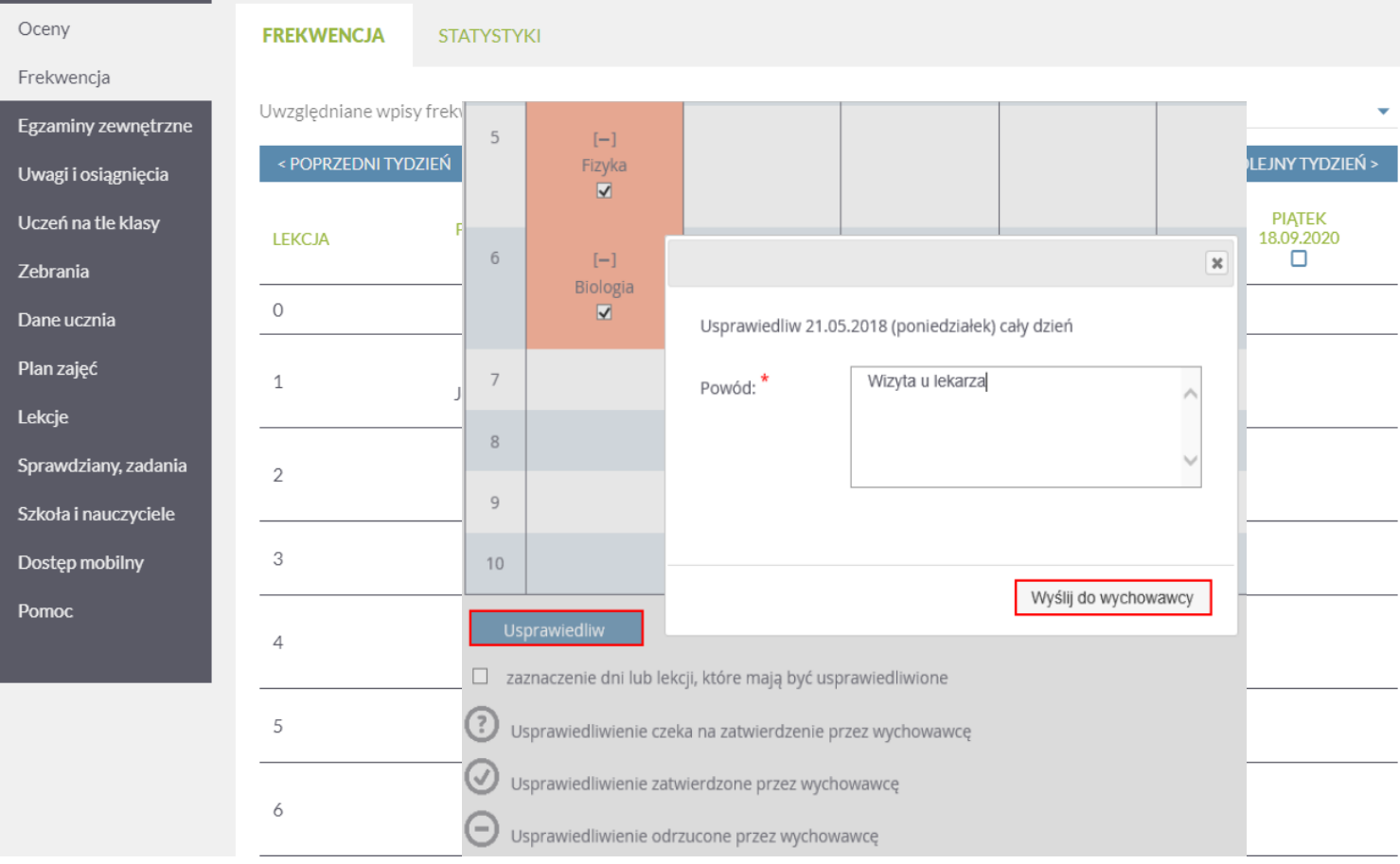